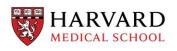

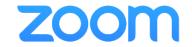

# **HMS Zoom Webinar**

**BEST PRACTICES** 

HMS-IT Harvard Medical School April 2020 (ver: 2020.04.30.10.40)

## Table of Contents

- 1. Why use Webinars?
- 2. Request Webinar Access
- 3. Schedule/Setup your Webinar
  - a) Key Features and Settings
  - b) Customize your Webinar
- 4. Running your Webinar
  - a) Attendee Management
  - b) Screen Sharing
- 5. Additional Recommendations

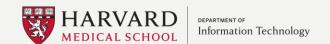

### Why use Webinars?

#### Zoom Meetings vs. Zoom Webinars

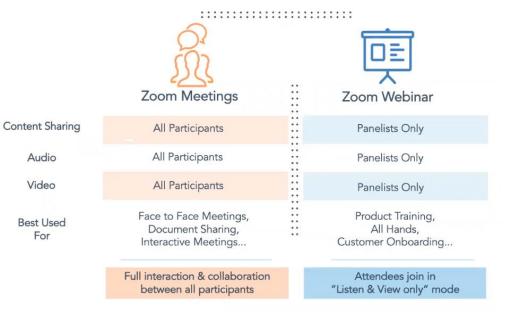

- Certain features are only available in Zoom Webinars.
- Webinar features create a better experience for "one-to-many" type communications.
- See the table to the left for a comparison of Zoom Meetings and Zoom Webinars.

## Request Webinar Access

- Webinar features are available to all HMS Zoom users upon request.
- There are a limited number of licenses that are shared among the Harvard Zoom Community.
- Features are deactivated after your event (on a specified end-date)
- 500 Attendees by default, please specify if you need capacities greater than 500.
- To request access fill out this <u>Request Form</u>
- Or contact <u>itservicedesk@hms.harvard.edu</u> 617-432-2000

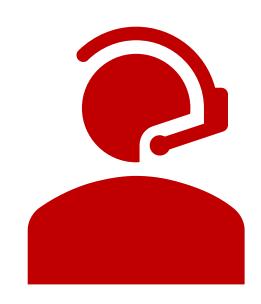

### Schedule a Zoom Webinar

 To get started, login to your Zoom account by going to <a href="https://Harvard.Zoom.us">https://Harvard.Zoom.us</a>

- Click Webinars
- Click Schedule a Webinar

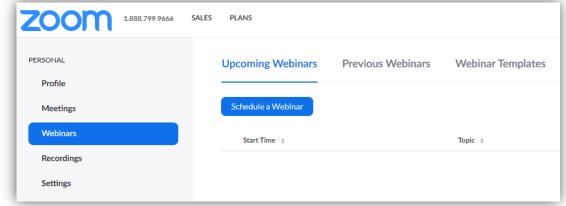

### **HMS Zoom Webinar**

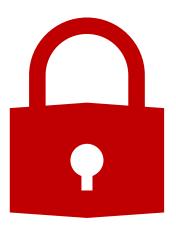

## Always Enable Webinar Password!

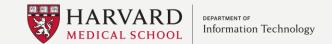

Setup Your Webinar Key features and Settings

Password Protect your Webinar

Enable Practice
Session

Select HMS

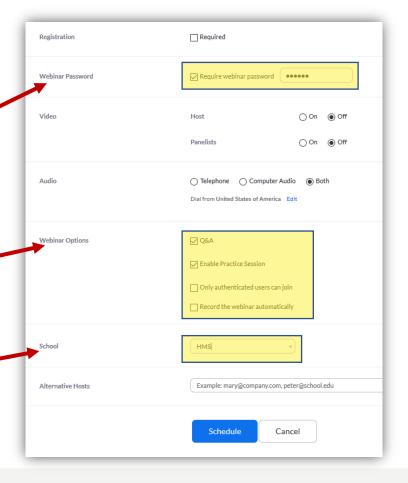

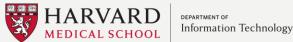

- We recommend avoiding the use of Alternative Hosts
- Please note users entered into this field will not receive an invite to the Webinar
- Please invite Panelists during the next step. Panelists can be promoted to Host/Co-Host during the Webinar

**Alternative Hosts** 

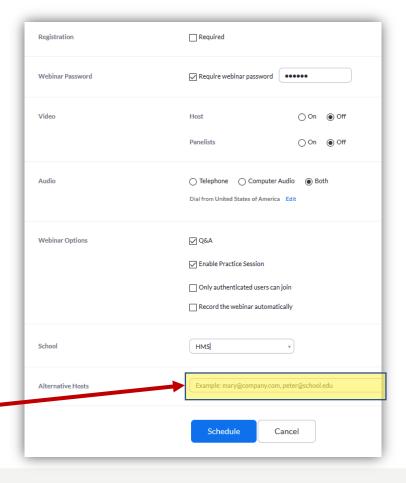

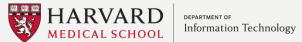

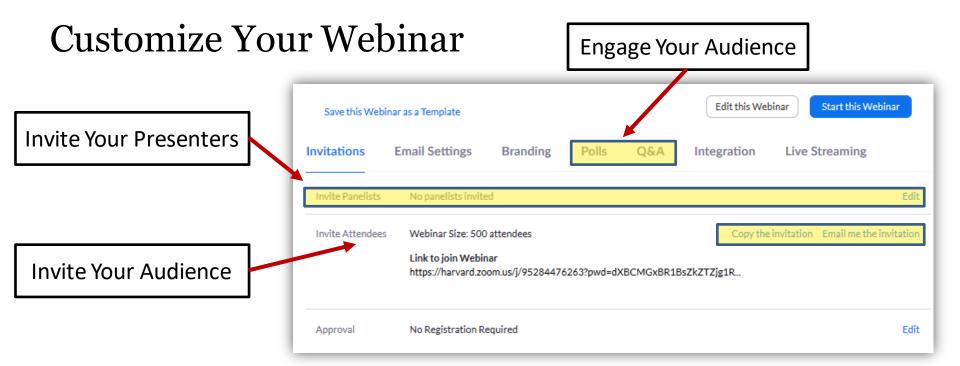

Customize Your Webinar After Scheduling

**Panelists:** Heard and seen by attendees

Attendees: Viewers of the event that cannot be seen nor heard

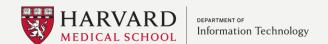

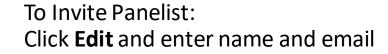

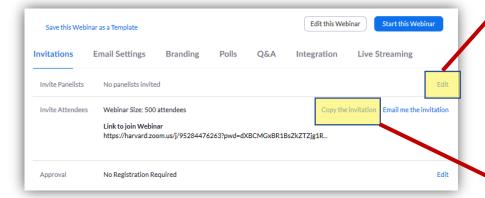

To send Attendee Invite: Click **Copy the invitation** and copy and paste the invite

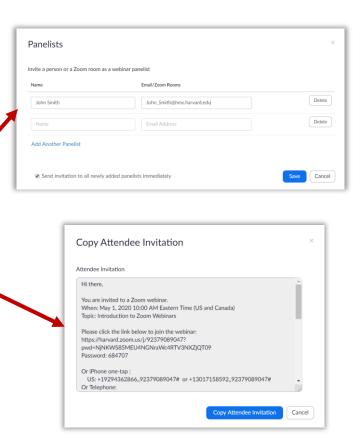

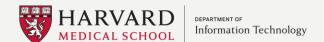

## Zoom Webinar Participant View

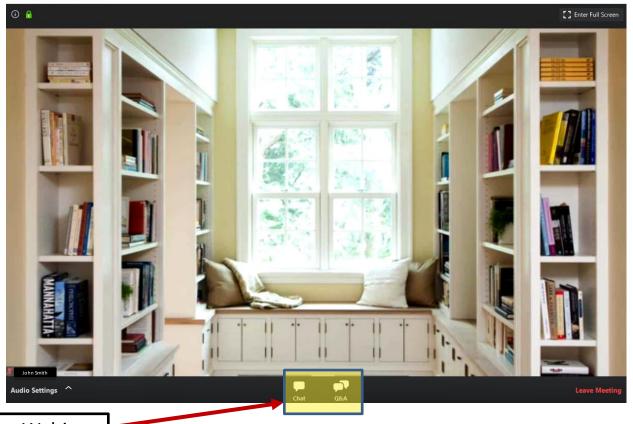

Limited Options = Secure Webinar

Zoom Meeting ID: 704-818-758

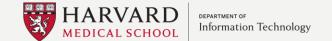

### Attendee Management

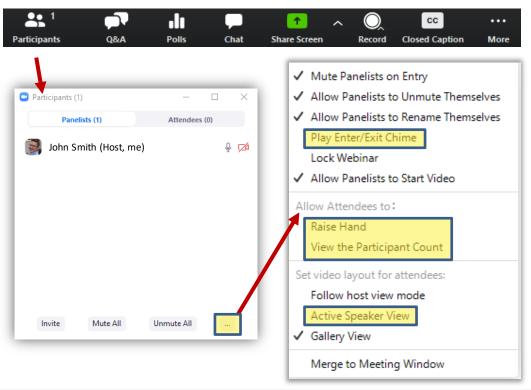

- We recommend disabling the "Play Enter/Exit Chime" to avoid the distracting sound each time an attendee joins the webinar
- Optional: Disable the "Raise Hand" and "View the Participant Count" options to reduce the available options for attendees
- Control the Attendee's view:
  - Active Speaker View is best for one speaker at a time
  - Gallery View is best for panels or multiple speakers

### Calm the Chatter

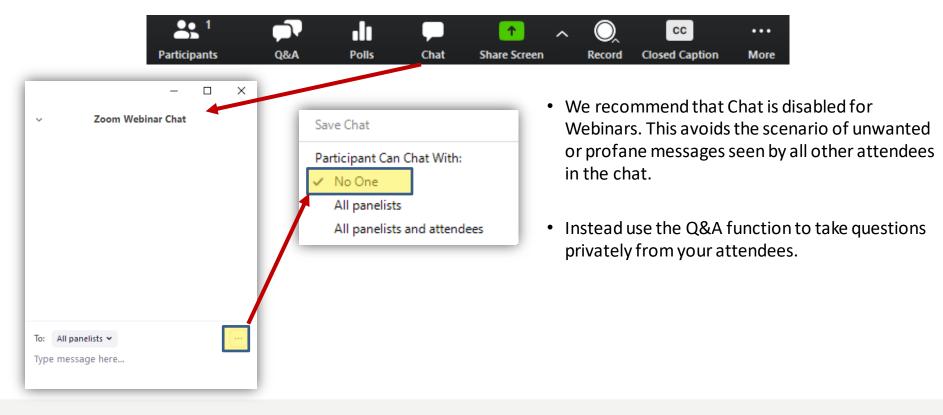

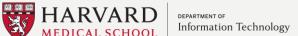

### Share Your Screen

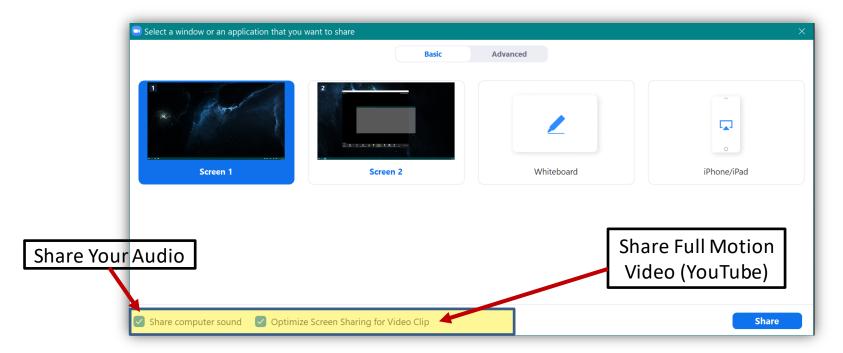

• If you or a panelist are sharing a video during your Webinar be sure check these highlighted options.

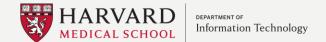

### Record The Event

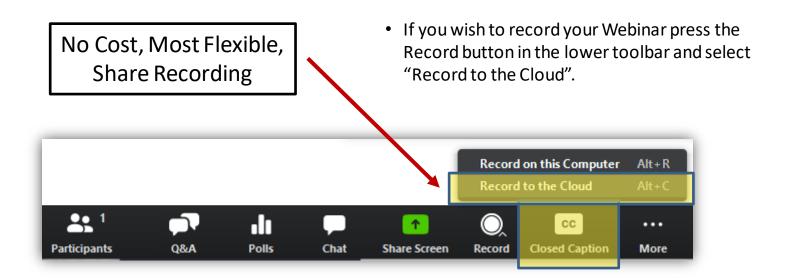

Start Recording 10-Minutes Before Event

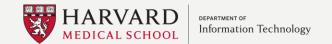

### Go Live! – "Broadcast"

- The Practice Session allows the Webinar Hosts and Panelists to meet and communicate before going live.
- Once you are ready, press "Broadcast" to open the Webinar to Attendees.

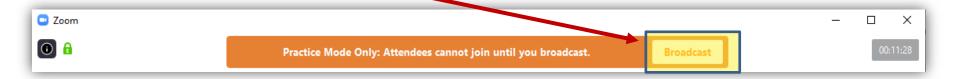

Go Live 5-Minutes Before Event Start

**Show Welcome Slide** 

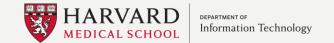

### Questions & Answers

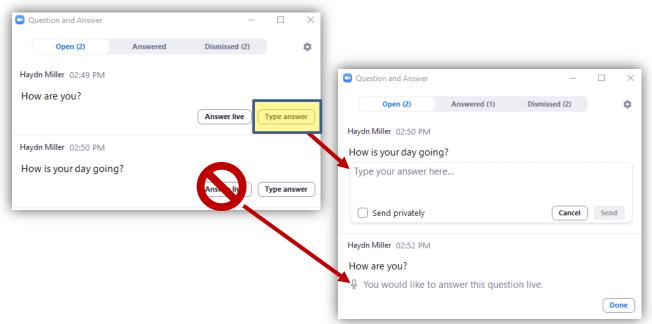

- When questions are received from your attendees that will show in the Open section of the Q&A window.
- We recommend using the "Type answer" option instead of "Answer live".
- "Answer live" will reveal the name of the asker to all other attendees.

Privacy Concern - Answer Live Button Shows Name of the Asker to Audience

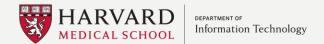

### Additional Recommendations

- After going live, wait a few moments for people to join.
- Determine how Q&A will work with your panelists and attendees before the meeting starts.
  - For example, questions can be received via the Q&A feature or they could be asked live by promoting an attendee to Panelist or Allow to talk
- Announce to your attendees verbally or by chat how and when you will take questions.